### *Bli kjent med PictureMate*

### *Kontrollpanel*

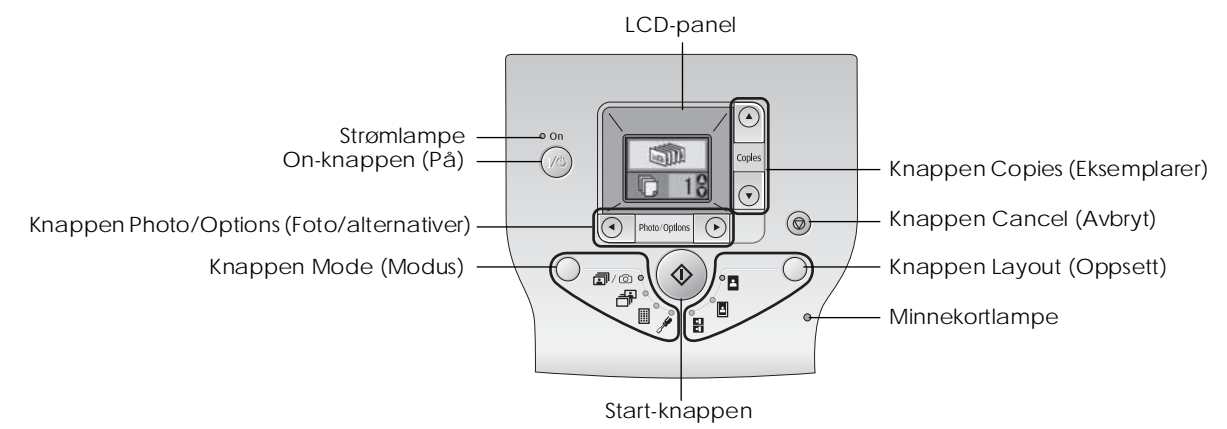

#### Når du trykker knappen Mode (Modus), endres alternativene nedenfor.

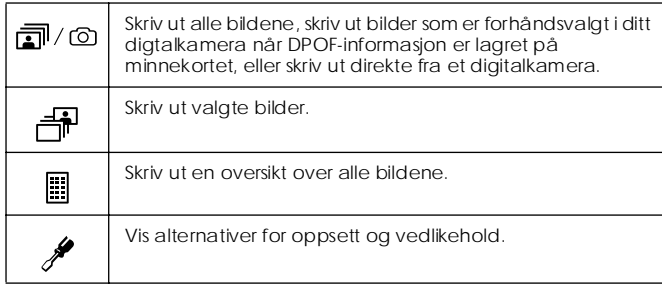

Når du trykker knappen Layout (Oppsett), endres alternativene nedenfor.

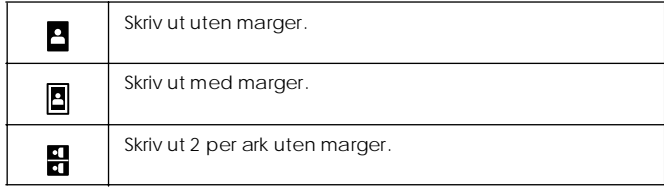

### *Skriverens deler*

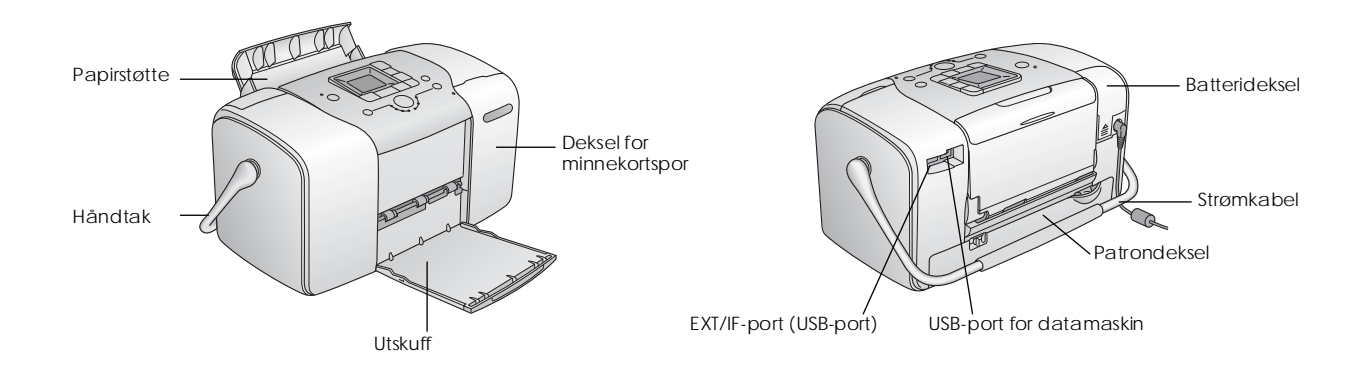

### *Innhold*

#### *Sikkerhetsforskrifter*

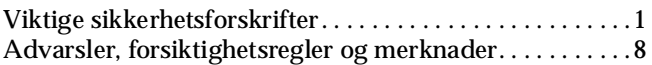

#### *Velkommen!*

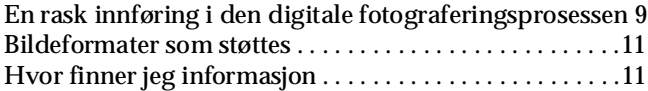

### *Gjøre klar til å skrive ut*

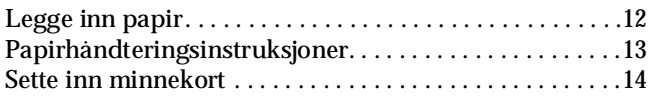

#### *Grunnleggende informasjon om fotoutskrift*

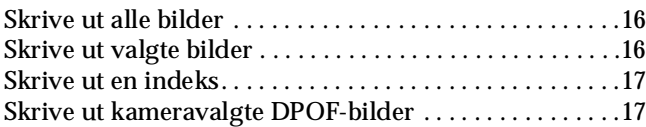

#### *Utskriftsalternativer*

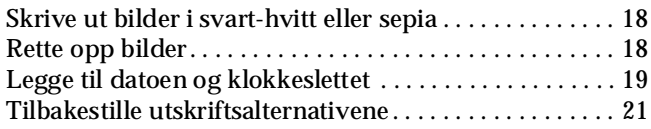

### *Lagre bilder på en ekstern enhet (sikkerhetskopiere)*

#### *Skrive ut fra en ekstern enhet*

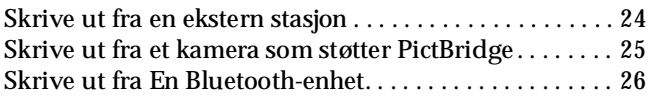

#### *Skifte ut fotoblekkpatronen*

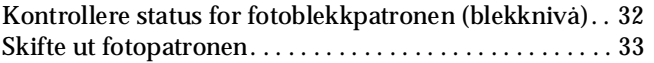

#### *Ta PictureMate med deg*

### *Vedlikeholde PictureMate*

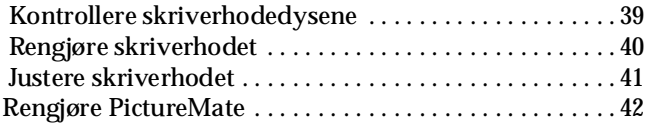

#### *Feilsøking*

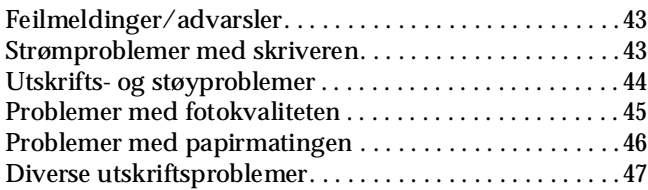

### *Kontakte kundestøtte*

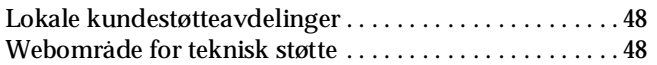

### *Valgfritt tilleggsutstyr og forbruksvarer*

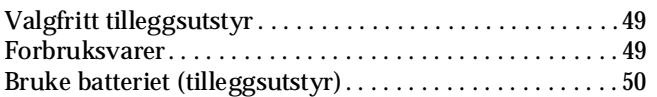

### *Skriverspesifikasjoner*

#### *Oversikt*

#### *Liste over panelikoner*

# **EPSON**

# Fotoskriver<br>PictureMate<sub>™</sub> 100

Ingen deler av denne publikasjonen kan reproduseres, lagres i et innhentingssystem eller overføres i noen form eller på noen måte, det være seg elektronisk, mekanisk, ved fotokopiering, innspilling eller annet, uten skriftlig forhåndstillatelse fra Seiko Epson Corporation. Informasjonen i denne publikasjonen er bare beregnet på bruk med denne Epson-skriveren. Epson er ikke ansvarlig for noen form for bruk av denne informasjonen angående andre skrivere.

Verken Seiko Epson Corporation eller deres partnere skal stilles til ansvar overfor kjøperen av dette produktet eller overfor tredjepart for skader, tap, kostnader eller utgifter som kjøper eller tredjepart pådrar seg på grunn av ulykke, feilbruk eller misbruk av dette produktet eller uautoriserte endringer, reparasjoner eller ombygginger av dette produktet, eller (unntatt i USA) fordi Seiko Epson Corporations instruksjoner om drift og vedlikehold ikke er overholdt.

Seiko Epson Corporation skal ikke stilles til ansvar for skader eller problemer som oppstår på grunn av bruk av tilleggsutstyr eller forbruksvarer som ikke er angitt som enten ekte Epson-produkter eller Epson-godkjente produkter av Seiko Epson Corporation.

Seiko Epson Corporation skal ikke stilles til ansvar for skader grunnet elektromagnetiske forstyrrelser som oppstår på grunn av bruk av andre grensesnittkabler enn de som er angitt som Epson-godkjente produkter av Seiko Epson Corporation.

EPSON® er et registrert varemerke, og PictureMate™ er et varemerke for Seiko Epson Corporation.

PRINT Image Matching™ og PRINT Image Matching-logoen er varemerker for Seiko Epson Corporation.

Copyright © 2001 Seiko Epson Corporation. Med enerett.

USB DIRECT-PRINT™ og USB DIRECT-PRINT-logoen er varemerker for Seiko Epson Corporation.

Copyright © 2002 Seiko Epson Corporation. Med enerett.

Microsoft® og Windows® er registrerte varemerker for Microsoft Corporation. Apple® og Macintosh® er registrerte varemerker for Apple Computer, Inc. DPOF™ er et varemerke for CANON INC., Eastman Kodak Company, Fuji Photo Film Co., Ltd. og Matsushita Electric Industrial Co., Ltd. BLUETOOTH™-varemerkene eies av Bluetooth SIG, Inc., USA og lisensieres til Seiko Epson Corporation.

Zip® er et registrert varemerke for Iomega Corporation.

SD™ er et varemerke.

Memory Stick, Memory Stick Duo, Memory Stick PRO og Memory Stick PRO Duo er varemerker for Sony Corporation.

xD-Picture Card™ er et varemerke for Fuji Photo Film Co., Ltd. *Generell merknad: Andre produktnavn som brukes i denne publikasjonen, brukes bare i identifikasjonsøyemed, og kan være varemerker for sine respektive eiere. Epson fraskriver seg alle rettigheter til slike merker.*

Copyright © 2005 Seiko Epson Corporation. Med enerett.

### *Sikkerhetsforskrifter*

### *Viktige sikkerhetsforskrifter*

Les alle retningslinjene her før du bruker skriveren. Pass også på at du følger alle advarsler og instruksjoner som er angitt på skriveren.

### *Velge hvor skriveren skal stå*

Vær oppmerksom på følgende når du skal velge hvor skriveren skal stå:

- ❏ Plasser skriveren på en flat, stabil overflate som går utenfor skriverens grunnflate i alle retninger. Hvis du plasserer skriveren ved en vegg, må du la det være minst 10 cm mellom skriveren og veggen. Skriveren vil ikke fungere skikkelig hvis den står slik at den heller.
- ❏ Når du lagrer eller transporterer skriveren, må den ikke stå på skrå, på siden eller opp-ned. I så fall kan det lekke blekk fra patronen.
- ❏ La det være igjen nok plass foran skriveren til at papiret kan komme helt ut.
- ❏ Unngå steder som er utsatt for raske svingninger i temperatur og luftfuktighet. Hold også skriveren og strømomformeren borte fra direkte sollys, sterkt lys, vann og varmekilder.
- ❏ Sett ikke skriveren på et sted utsatt for høy temperatur, for eksempel i en bil. Hold også skriveren borte fra direkte sollys, sterkt lys og varmekilder. Dette kan skade skriveren eller forårsake blekklekkasje.
- ❏ Unngå steder som er utsatt for støv, støt og vibrasjoner.
- ❏ La det være igjen nok plass rundt skriveren for tilstrekkelig ventilasjon.
- ❏ Plasser strømomformeren nær en stikkontakt hvor det er lett å trekke ut støpselet.
- ❏ Ikke plasser eller oppbevar skriveren, strømomformeren eller batteriet (tilleggsutstyr) utendørs.

### *Installere skriveren*

Vær oppmerksom på følgende når du installerer skriveren:

- ❏ Unngå å stenge for eller dekke over åpningene i skriveren.
- ❏ Strømtilførselskabler må plasseres slik at du unngår at de blir slitt av, kuttet, tynnslitt, bøyd og buktet. Ikke plasser noen objekter oppå strømtilførselskabler, og pass på at strømomformeren og strømtilførselskablene er plassert slik at ingen kan tråkke på dem eller kjøre over dem. Vær spesielt nøye med å holde alle strømtilførselskabler rette ved endene og punktene der de går inn og ut av strømadapteren.
- ❏ Bruk bare strømtilførselskabler som følger med dette produktet. Å bruke en annen kabel kan føre til brann, elektrisk støt eller skade.
- ❏ Strømomformermodellen A361H er laget for å brukes med skriveren den følger med. Ikke bruk den med andre elektroniske enheter, hvis ikke det er spesifisert at du kan gjøre dette.
- ❏ Bruk bare strømtypekilden indikert på etiketten på strømomformeren. Koble alltid strømkabelen direkte til et vanlig strømuttak som overholder relevante lokale sikkerhetsstandarder.
- ❏ Unngå uttak på samme krets som kopimaskiner eller ventilasjonssystemer som slår seg på og av med jevne mellomrom.
- ❏ Unngå strømuttak som styres med veggbrytere eller tidsinnstillingsenheter.
- ❏ Hold hele datamaskinsystemet borte fra potensielle kilder til elektromagnetiske forstyrrelser, for eksempel høyttalere eller grunnenheten til trådløse telefoner.
- ❏ Bruk ikke en skadet eller tynnslitt strømkabel sammen med strømomformeren og batteriet (tilleggsutstyr).
- ❏ Hvis du bruker skjøteledning med skriveren, må du passe på at den samlede strømstyrken for enhetene som er koblet til skjøteledningen, ikke overgår ledningens strømstyrkeangivelse. Kontroller også at strømstyrken for alle enheter som er koblet til samme stikkontakt, ikke overgår strømstyrken for kontakten.
- ❏ Du må aldri demontere, endre eller forsøke å reparere strømomformeren, strømkabelen, skriveren og tilleggsutstyret, bortsett fra det som er spesifikt forklart i skriverhåndbøkene.
- ❏ Koble fra skriveren og strømomformeren, ta batteriet (tilleggsutstyr) ut av skriveren, og la kvalifisert servicepersonell ta hånd om servicen under følgende forhold:

Strømkabelen eller kontakten er skadet, det har kommet væske inn i skriveren, strømomformeren eller batteriet (tilleggsutstyr), skriveren, strømomformeren eller batteriet (tilleggsutstyr) har falt i gulvet eller kabinettet er skadet på annen måte. Skriveren, strømomformeren eller batteriet (tilleggsutstyr) fungerer ikke normalt eller viser en betydelig endring i ytelse. (Du må ikke justere kontroller som ikke er beskrevet i driftsinstruksjonene.)

- ❏ Du må ikke bruke våte hender.
- ❏ Hvis du har tenkt å bruke strømadapteren i Tyskland, må bygningsinstallasjonen beskyttes av en 10 eller 16 amperes overbelastningsbryter som gir tilstrekkelig beskyttelse mot kortslutninger og overstrøm for denne skriveren.

### *For brukere i Storbritannia, Singapore og Hongkong*

❏ Bruk bare sikringer med riktig størrelse og merkeverdi.

#### Sikkerhetskrav

#### Strømkontakt:

Bruk en 3-pinners kontakt som er godkjent av Safety Authority.

### Fleksibel ledning:

Bruk en dobbeltisolert fleksibel ledning som er godkjent\* i henhold til aktuelle IEC- eller BS-standarder.

### Apparatkontakt:

Bruk en apparatkontakt som er godkjent\* i henhold til aktuelle IEC- eller BS-standarder.

godkjent av medlemmer av IECEE CB-ordningen.

### *For brukere i Storbritannia*

Sikkerhetsinformasjonen nedenfor gjelder strømadapteren.

❏ **Advarsel!** På spesifikasjonsmerket finner du spenningsangivelsen. Kontroller at spenningen til apparatet samsvarer med strømspenningen.

❏ **Viktig:** Ledningene i lederen i strømkontakten i dette apparatet er fargelagt i henhold til følgende kode: Blå - Nøytral, brun - Aktiv

Hvis du må sette på en kontakt:

❏ Siden fargene på ledningene i apparatet ikke nødvendigvis samsvarer med fargemarkeringen som brukes til å identifisere terminalene i en kontakt, må du huske følgende:

Den blå ledningen må kobles til terminalen som er merket med bokstaven N i kontakten.

Den brune ledningen må kobles til terminalen som er merket med bokstaven L i kontakten.

❏ Hvis kontakten blir skadet, erstatter du kabelsettet eller kontakter en godkjent elektriker.

### *Bruke skriveren*

Vær oppmerksom på følgende når du bruker skriveren:

❏ Hvis du bruker skriveren på steder der bruken av elektroniske enheter er begrenset, for eksempel på fly eller sykehus, må du følge instruksjonene på disse stedene.

- ❏ Ikke før gjenstander inn i åpningene i skriveren.
- ❏ Vær forsiktig så du ikke søler væske på skriveren og strømomformeren.
- ❏ Ikke ha hånden inne i skriveren eller berør fotopatronen under utskrift.
- Slå alltid av skriveren ved hjelp av knappen ।/ $\circ$ On (På). Ikke trekk ut kontakten til skriveren eller slå av strømmen til kontakten før strømlampen er slått av.
- ❏ Kontroller at fotopatronen er på plass, før du transporterer skriveren.
- ❏ La fotopatronen stå i skriveren. Hvis du fjerner patronen, kan skriverhodet tørke ut og hindre skriveren i å skrive ut.

### *Når du bruker et minnekort*

❏ Bruk bare minnekort som er kompatible med skriveren. Se i Sette inn minnekort

### *Bruke LCD-panelet*

- ❏ LCD-panelet inneholder noen få små lyse eller mørke flekker. Dette er normalt og betyr ikke at displayet er ødelagt på noen som helst måte.
- ❏ Bruk bare en tørr, myk klut til å rengjøre LCD-panelet. Bruk ikke væske eller kjemiske rengjøringsmidler.
- ❏ Hvis LCD-panelet på skriverens kontrollpanel er skadet, må du kontakte forhandleren. Hvis du får den flytende krystalloppløsningen på hendene, må du vaske dem grundig med såpe og vann. Hvis du får flytende krystalloppløsning i øynene, må du omgående skylle dem med store mengder vann. Hvis du fremdeles føler ubehag eller har problemer med synet etter en grundig skylling, må du oppsøke lege umiddelbart.

### *Når du bruker den valgfrie adapteren for Bluetooth-fotoutskrift*

Se dokumentasjonen for adapteren for Bluetooth-fotoutskrift for sikkerhetsforskrifter.

### *Bruke batteriet (tilleggsutstyr)*

- ❏ Hvis du får batterisyre i øynene eller på huden, må du skylle grundig med vann umiddelbart og kontakte lege. Hvis et batteri svelges, må du kontakte lege umiddelbart.
- ❏ Bruk bare et Epson Li-ion-batteri modell EU-112 for denne skriveren i henhold til retningslinjene i brukerdokumentasjonen. Å skifte ut batteriet med en feil modell kan forårsake eksplosjon.
- ❏ Bruk bare strømomformermodellen A361H til å lade batteriet og drive skriveren.
- ❏ Ikke lad opp eller bruk batteriet med andre enheter enn det angitte produktet. Å bruke batteriet med andre enheter kan skade batteriet eller enhetene, eller det kan forårsake eksplosjon.
- ❏ For å unngå kortslutninger må du ikke fjerne det utvendige batterikabinettet.
- ❏ Du må ikke håndtere batteriet med våte hender eller bruke det i nærheten av vann.
- ❏ Batteriet må ikke utsettes for vann eller høy luftfuktighet.
- ❏ Batteriet må ikke slippes, gjennomhulles, demonteres, mishandles eller kortsluttes.
- ❏ Ikke plasser batteriet i nærheten av eller direkte i åpen ild eller vann.
- ❏ Ikke bruk batterier som lekker, eller som på andre måter er skadet.
- ❏ Ikke lad opp batteriet på andre enheter enn denne skriveren.
- ❏ Ikke lad opp batteriet i nærheten av åpen ild eller på svært varme steder.
- ❏ Hold batteriet borte fra varmekilder.
- ❏ Ikke forlat batteriet i et kjøretøy. Det kan overopphetes.
- ❏ Ikke sett inn objekter i noen åpninger, siden de kan berøre farlige spenningspunkter eller kortslutte komponenter.
- ❏ Unngå at batteriet kommer i kontakt med metallobjekter som kan kortslutte det, for eksempel mynter eller nøkler.
- ❏ Ikke lodd kabler eller terminaler direkte på batteriet.
- ❏ Batteriterminalene må ikke berøres.
- ❏ Hold batteriet borte fra åpen ild hvis det lekker eller lukter rart.
- ❏ Hvis det oppstår overoppheting, misfarging eller deformasjon, må du ta batteriet ut av skriveren og ikke bruke det.
- ❏ Lad opp batteriet før du bruker det, hvis det ikke er blitt brukt på en god stund.

### *Oppbevare batteriet (tilleggsutstyr)*

- ❏ Når du ikke bruker skriveren på en god stund, tar du batteriet ut av skriveren og oppbevarer dem hver for seg for å unngå overutlading av batteriet.
- ❏ Ikke oppbevar batteriet i svært høy temperatur og luftfuktighet.
- ❏ Oppbevare batteriet utilgjengelig for barn.

### *Kaste batteriet (tilleggsutstyr)*

Før du kaster batteriet, må du lade det helt ut.

### $Advarsel!$

- ❏ *Ikke kast batterier som vanlig avfall. Kast dem i stedet i en innsamlings- eller resirkuleringskasse, i henhold til lokale forskrifter.*
- ❏ *Ikke destruer eller kast batteriet i åpen ild.*

For europeiske brukere:

Ikke kast batterier som vanlig avfall. Kast dem i stedet i en resirkuleringskasse, i henhold til lokale forskrifter.

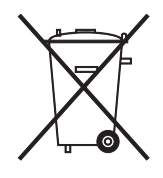

### *Håndtere fotopatroner*

Vær oppmerksom på følgende når du håndterer fotopatroner:

❏ Ikke rist fotoblekkpatronen etter at den er tatt ut av pakken. Dette kan forårsake lekkasje.

- ❏ Du må ikke fjerne eller rive i etiketten på patronen. Dette kan føre til lekkasje.
- ❏ Ikke bruk en fotoblekkpatron etter datoen som er trykt på esken. Dette kan føre til redusert utskriftskvalitet. Du får best resultat hvis du bruker opp en fotopatron innen seks måneder etter at den ble satt inn.
- ❏ Ikke prøv å ta fotopatroner fra hverandre eller fylle dem opp igjen. Dette kan skade skriverhodet.
- ❏ Når du har tatt inn en fotopatron fra et kaldt lagringssted, bør du gi den tid til å varmes opp til romtemperatur i minst tre timer før du tar den i bruk.
- ❏ Fotopatroner skal lagres mørkt og kjølig.
- ❏ IC-brikken på fotoblekkpatronen inneholder forskjellig patronrelatert informasjon, for eksempel hvor mye blekk det er igjen, slik at patronen fritt kan fjernes og settes inn på nytt. Hver gang du setter inn en patron, brukes imidlertid litt blekk fordi skriveren automatisk kjører en pålitelighetstest.
- ❏ Oppbevar hver fotoblekkpatron slik at bunnen av pakken er vendt ned.

### *ENERGY STAR®-kompatibel*

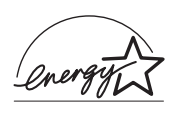

Som en ENERGY STAR®-partner har Epson avgjort at dette produktet oppfyller retningslinjene fra ENERGY STAR® for energiøkonomi.

Programmet International ENERGY STAR® Office Equipment Program er et frivillig partnerskap med datamaskin- og kontorutstyrsbransjen for å fremme innføringen av energiøkonomiske datamaskiner, skjermer, skrivere, fakser, kopimaskiner, skannere og multifunksjonsenheter i et forsøk på å redusere luftforurensningen som forårsakes av energiproduksjon. Standardene og logoene er de samme i alle deltakende nasjoner.

### *Advarsler, forsiktighetsregler og merknader*

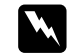

w *Advarsler må følges nøye for å unngå fysiske skader.*

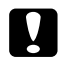

#### c *Forsiktighetsregler må følges for å unngå skader på utstyret.*

### *Merknader*

*inneholder viktig informasjon og nyttige tips om hvordan du bruker skriveren.*

### *Velkommen!*

PictureMate™ er ditt brukervennlige, personlige fotostudio. Du setter bare inn et minnekort for digitale kameraer, og du er klar til å skrive ut strålende bilder. Siden PictureMate er lett og bærbar, kan du skrive ut når som helst og hvor som helst du tar bilder.

### *En rask innføring i den digitale fotograferingsprosessen*

Med filmkameraer var prosessen enkel: Kjøp film, ta bilder, lever inn filmen i fotobutikken og kom tilbake senere og hent bildene og negativene. Siden du hadde negativer, kunne du levere dem inn igjen senere hvis du ville ha flere bilder.

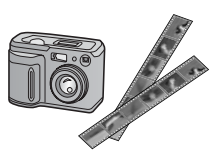

Den digitale prosessen er også enkel, og den gir deg fullstendig kontroll. Du følger bare disse enkle trinnene:

#### **1. Se gjennom og slett**

Når du er ferdig med å ta bilder, ser du gjennom dem på skjermen på det digitale kameraet. Slett bildene du ikke vil skrive ut eller beholde.

#### **2. Skriv ut**

Sett inn minnekortet for kameraet i PictureMate, velg bilder, og skriv ut.

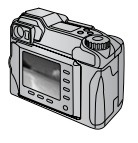

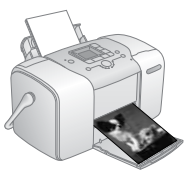

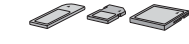

#### **3. Lagre**

Hvis du vil beholde de digitale bildefilene (som filmnegativer), lagrer du dem på en CD eller på datamaskinen. Deretter kan du skrive dem ut på nytt når som helst.

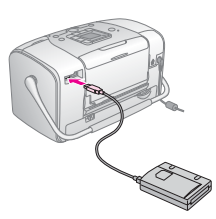

#### **4. Tøm minnekortet**

Når du har lagret bildefilene, sletter du dem fra minnekortet, slik at du har plass til flere bilder.

### *Spesialfunksjoner*

Utskrift med PictureMate blir enda enklere med disse spesialfunksjonene:

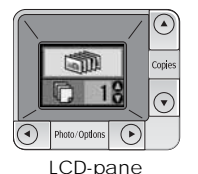

Fra displayet i PictureMate kan du skrive ut alle bilder, eller du kan velge ønskede bilder. Se "Grunnleggende informasjon om fotoutskrift" på side 16.

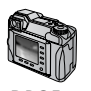

DPOF

Hvis kameraet støtter DPOF (Digital Print Order Format format for digital utskriftsrekkefølge), kan du forhåndsvelge hvilke bilder som skal skrives ut, mens minnekortet fortsatt er i kameraet. Når du deretter setter inn kortet i PictureMate, vet det hvilke bilder du har valgt. Se "Skrive ut kameravalgte DPOF-bilder" på side 17.

PC PictBridge

Hvis du har et kamera som støtter PictBridge® eller USB DP (direkte USB-utskrift), kan du koble kameraet til PictureMate og kontrollere utskriften direkte fra kameraet. Se "Skrive ut fra et kamera som støtter PictBridge" på side 25.

Hvis du har en PDA, mobiltelefon eller datamaskin som støtter Bluetooth®, kan du sende bilder trådløst til PictureMate for utskrift. Du trenger bare den valgfrie Epson®-adapteren for Bluetooth-fotoutskrift. Se "Skrive ut fra En Bluetooth-enhet" på side 26.

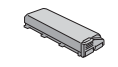

Hvis du vil skrive ut på andre steder uten tilgjengelige elektriske strømuttak, kan du kjøpe PictureMate-batteriet (tilleggsutstyr). Se "Valgfritt tilleggsutstyr og forbruksvarer" på side 49.

*Obs!*

*PictureMate støtter også bildeforbedringsstandarden P.I.M. (PRINT Image Matching™) som er innebygd i mange kameraer. Se i dokumentasjonen for kameraet for å finne ut om det støtter P.I.M.* 

### *Bildeformater som støttes*

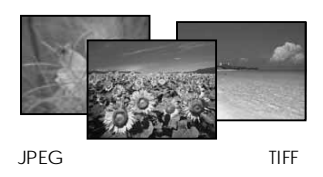

Kontroller at bildene oppfyller følgende krav for utskrift med PictureMate:

- ❏ Bare JPEG-filer eller ukomprimerte TIFF-filer
- ❏ Oppløsning fra 80 × 80 til 4600 × 4600 piksler

PictureMate gjenkjenner og skriver ut de første 999 bildene på minnekortet.

### *Hvor finner jeg informasjon*

*Pakke ut og installere*

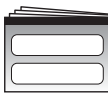

Se *Start her* for å pakke ut, installere og bruke PictureMate.

Start her

### *Skrive ut og endre innstillinger*

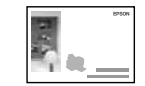

Grunnleggende brukerveiledning

*Grunnleggende brukerveiledning* (denne boken) forklarer hvordan du skriver ut bilder direkte fra kameraets minnekort. Den forklarer også hvordan du skriver ut fra andre enheter, skifter ut PictureMate-fotopatronen, tar vare på PictureMate og feilsøker problemer.

*Bruke PictureMate med en datamaskin*

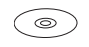

Den elektroniske *brukerhåndboken* som finnes på CD-en, inneholder omfattende informasjon og instruksjoner for hvordan du bruker PictureMate med en datamaskin.

## *Gjøre klar til å skrive ut*

Før du kan skrive ut, må du legge inn papir og sette inn minnekortet i PictureMate.

### *Legge inn papir*

Følg disse trinnene for å legge inn PictureMate Photo Paper:

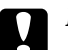

c *Forsiktig!*

*Du må ikke legge inn vanlig papir. Dette kan skade PictureMate.* 

1. Dra håndtaket tilbake og ned. Åpne deretter papirstøtten og utskuffen.

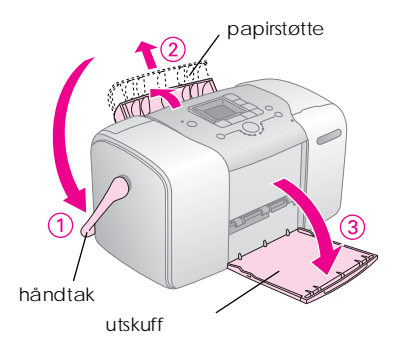

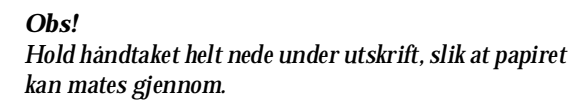

2. Skyv den øverste delen av papirstøtten forsiktig oppover til den klikker på plass.

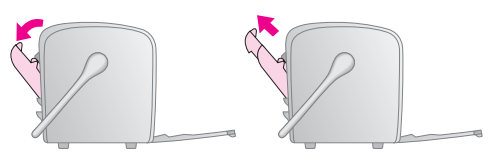

3. Plasser papiret mot den høyre kanten, med den glansede siden opp.

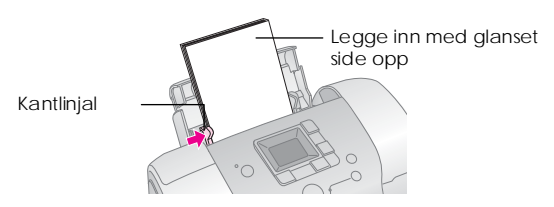

#### *Obs!*

*Kontroller at papiret er lagt inn med den glansede siden opp, for å unngå at blekket gnis utover.*

4. Skyv den venstre kantlinjalen mot papiret. Kontroller at den ligger jevnt inntil, men ikke så tett at papiret sitter fast.

#### *Obs!*

*Når du trenger mer papir, bestiller du en PictureMate PicturePack. Se "Forbruksvarer" på side 49 for mer informasjon.* 

### *Papirhåndteringsinstruksjoner*

### *Oppbevare utskrifter*

- ❏ Ikke rør utskriftssiden eller stable utskriftene før blekket er tørt.
- ❏ For å unngå riper på bildet må du ikke gni på utskriftssiden. Hvis det blir gnidd for mye på utskriftssiden, kan blekket løsne fra papiret.
- ❏ Ikke stable utskriftene med bildesidene mot hverandre.
- ❏ Ikke stable utskrifter og vanlige filmfotografier med bildesidene mot hverandre.
- ❏ Hvis du stabler utskrifter, legger du et vanlig papirark eller annet absorberende papir mellom de enkelte utskriftene.

### *Oppbevare ubrukt papir*

Legg alt ubrukt papir tilbake i originalpakken, og hold det unna ekstreme temperaturer, høy fuktighet og skarpt lys.

### *Vise utskrifter*

- ❏ Når du viser utskriftene innendørs, anbefaler Epson at du setter dem i glassrammer for å bevare fargene i bildet.
- ❏ Unngå å vise utskriftene utendørs eller på et sted med direkte sollys. Da hindrer du at de falmer.

#### *Obs!*

*Du oppnår best resultat hvis du lar utskriftene tørke grundig i 24 timer før du rammer dem inn.*

### *Sette inn minnekort*

- 1. Trykk knappen  $1/\circ$  On (På) for å slå på PictureMate.
- 2. Åpne dekselet for minnekortsporet.

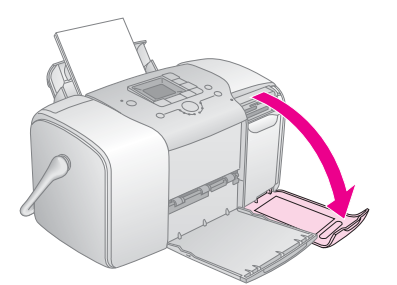

3. Sett inn minnekortet i riktig spor, som vist i illustrasjonen.

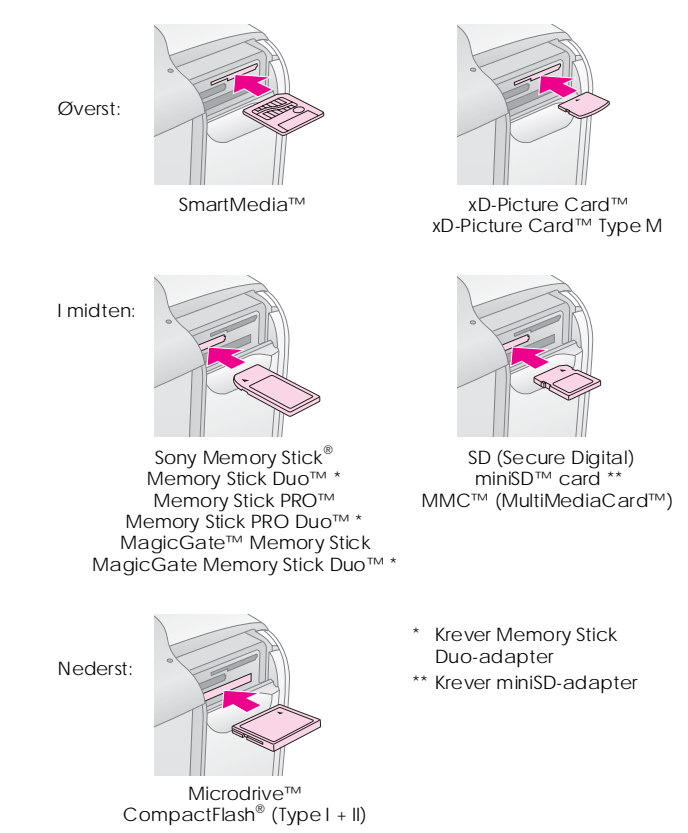

Sett inn kortet forsiktig til det stopper (det går ikke helt inn).

Sett inn bare ett kort om gangen.

Minnekortlampen lyser når det er satt inn.

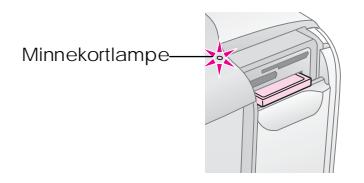

4. Lukk dekselet for minnekortsporet.

Nå kan du velge bilder og oppsett for utskrift på displayet. Se "Grunnleggende informasjon om fotoutskrift" på side 16.

### *Ta ut minnekort*

Når du er klar til å ta ut et minnekort, må du kontrollere at minnekortlampen ikke blinker. Deretter kan du dra kortet rett ut av sporet.

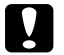

c *Forsiktig!*

*Du må ikke ta ut et kort når minnekortlampen blinker. Du kan miste bilder på kortet.*

## *Grunnleggende informasjon om fotoutskrift*

### *Skrive ut alle bilder*

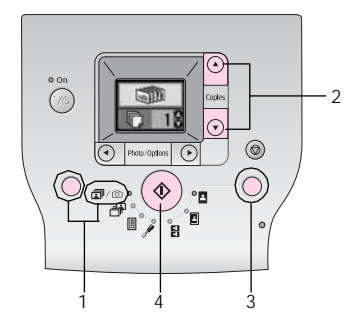

- 1. Trykk knappen Mode (Modus) for å velge  $\mathbb{Z}/\mathbb{Q}$ .
- 2. Trykk knappen  $\triangle$  eller  $\nabla$  for å velge antall eksemplarer.
- 3. Trykk knappen Layout (Oppsett) for å velge oppsettet.
- 4. Trykk  $\Diamond$  Start-knappen for å starte utskriften.

#### *Obs!*

*Hvis det er DPOF-informasjon på minnekortet og*  $\bar{m}/\bar{\odot}$ *er valgt, går PictureMate til utskriftsmodus for DPOF. Se "Skrive ut kameravalgte DPOF-bilder" på side 17 for detaljer. Når du skal skrive ut alle bildene på minnekortet, trykker du knappen* y *Cancel (Avbryt) og følger fremgangsmåten ovenfor.*

### *Skrive ut valgte bilder*

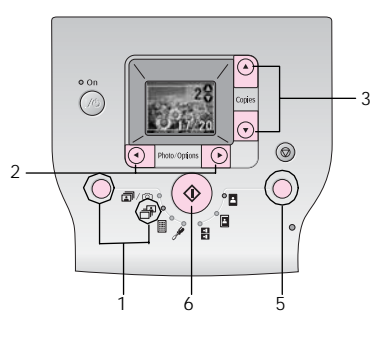

1. Trykk knappen Mode (Modus) for å velge  $\exists P$ .

- 2. Trykk knappen  $\triangleleft$  eller  $\triangleright$  for å velge bildet du vil skrive ut.
- 3. Trykk knappen  $\triangle$  eller  $\nabla$  for å velge antall eksemplarer.
- 4. Gjenta trinn 2 og 3 for flere bilder.
- 5. Trykk knappen Layout (Oppsett) for å velge oppsettet.
- 6. Trykk  $\Diamond$  Start-knappen for å starte utskriften.

### *Skrive ut en indeks*

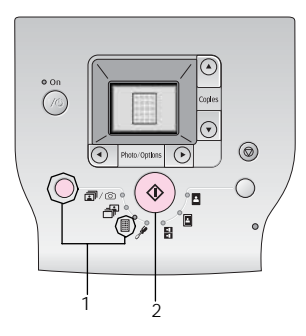

- 1. Trykk knappen Mode (Modus) for å velge  $\mathbb{B}$ .
- 2. Trykk  $\Diamond$  Start-knappen for å starte utskriften.

### *Skrive ut kameravalgte DPOF-bilder*

Hvis kameraet støtter DPOF (Digital Print Order Format - format for digital utskriftsrekkefølge), kan du bruke det til å forhåndsvelge hvilke bilder og hvor mange eksemplarer som skal skrives ut. Hvis du vil velge bilder for utskrift med DPOF, ser du i håndboken for kameraet. Deretter setter du minnekortet inn i PictureMate. PictureMate leser automatisk de forhåndsvalgte bildene.

1. Legg inn papir, og sett inn minnekortet som inneholder DPOF-dataene. Skjermbildet nedenfor vises på displayet.

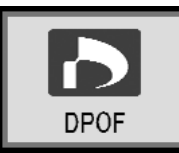

- 2. Trykk knappen Layout (Oppsett) for å velge oppsettet.
- 3. Trykk  $\otimes$  Start-knappen for å starte utskriften.

### *Obs!*

*Hvis du vil skrive ut alle bildene på minnekortet, trykker du knappen* **⊙** *Cancel (Avbryt). Se "Skrive ut alle bilder" på side 16.*

## *Utskriftsalternativer*

### *Skrive ut bilder i svart-hvitt eller sepia*

Du kan skrive ut et bilde i svart-hvitt eller i en sepia-tone uten å endre det originale bildet.

### *Obs!*

*En sepia-utskrift har en brunlig tone, noe som gir et gammeldags utseende.*

- 1. Trykk knappen Mode (Modus) for å velge  $\mathscr{I}$ .
- 2. Trykk knappen  $\triangleleft$  eller  $\triangleright$  for å velge Color Effect (Fargeeffekt), og trykk deretter  $\Phi$ Start-knappen.

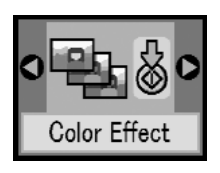

3. Trykk knappen  $\triangle$  eller  $\nabla$  for å velge farge, svart-hvitt eller sepia, (disse angis av fargen på ikonet), og trykk deretter  $\hat{\diamond}$  Start-knappen.

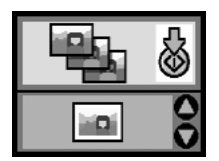

4. Se i "Grunnleggende informasjon om fotoutskrift" på side 16, og skriv ut i modusen du vil ha.

### *Rette opp bilder*

PictureMate gir deg muligheten til å korrigere fargen og forbedre bildekvaliteten på bildene uten å bruke en datamaskin.

❏ Hvis ditt kamera støtter PRINT Image Matching, kan du bruke innstillingen P.I.M. på skriveren til å justere bildene automatisk for å oppnå de beste resultatene.

❏ Hvis kameraet ikke støtter PRINT Image Matching, kan du bruke PhotoEnhance til å foreta justeringer for forholdene som bildene ble tatt under.

#### *Obs!*

*Disse innstillingene får bare innvirkning på bilder som skrives ut. De endrer ikke de originale bildefilene.*

- 1. Trykk knappen Mode (Modus) for å velge  $\mathscr{P}$ .
- 2. Trykk knappen  $\triangleleft$  eller  $\triangleright$  for å velge Auto Correct (Automatisk korrigering), og trykk deretter  $\Phi$ Start-knappen.

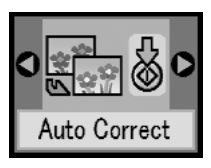

3. Trykk knappen  $\triangle$  eller  $\nabla$  for å velge ett av alternativene, og trykk deretter  $\Diamond$  Start-knappen.

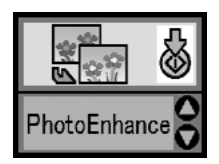

- ❏ PhotoEnhance Bruk dette alternativet hvis en utskrift ikke ser bra ut. Du kan for eksempel korrigere bilder som er for mørke, for lyse eller har motlys.
- ❏ OFF (AV) Skriver ut bilder som de er, eller forbigår PIM-data.
- ❏ P.I.M. PictureMate velger denne innstillingen automatisk hvis PIM-informasjon som er lagret i digitale filer i kameraet, oppdages. Denne informasjonen bidrar til å sikre presis bildegjengivelse.
- 4. Se i "Grunnleggende informasjon om fotoutskrift" på side 16, og skriv ut i modusen du vil ha.

### *Legge til datoen og klokkeslettet*

Du kan legge til datoen og/eller klokkeslettet da bildet opprinnelig ble tatt, i hjørnet nederst til høyre på utskriften.

1. Trykk knappen Mode (Modus) for å velge  $\mathscr{I}$ .

2. Når du skal skrive ut datoen, trykker du knappen  $\blacktriangleleft$ **eller ▶ for å velge** Date Stamp (Datostempel), og deretter trykker du  $\Diamond$  Start-knappen.

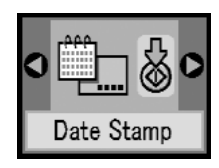

3. Trykk knappen  $\triangle$  eller  $\nabla$  for å velge ett av alternativene, og trykk deretter  $\hat{\diamond}$  Start-knappen.

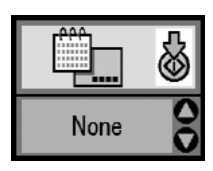

- ❏ None (Ingen) (standard, slår av datostempelet)
- ❏ åååå.mm.dd (2005.09.01)
- ❏ mmm.dd.åååå (sep.01.2005)
- ❏ dd.mmm.åååå (01.sep.2005)

4. Når du skal skrive ut klokkeslettet, trykker du knappen < eller > for å velge Time Stamp (Tidsstempel), og deretter trykker du  $\Phi$ Start-knappen.

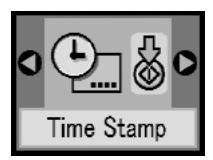

5. Trykk knappen  $\triangle$  eller  $\nabla$  for å velge ett av alternativene, og trykk deretter  $\Diamond$  Start-knappen.

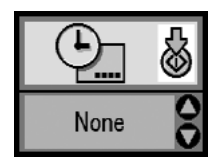

- ❏ None (Ingen) (standard, slår av tidsstempelet)
- ❏ 12-timers system (03:00 for 3 pm)
- ❏ 24-timers system (15:00 for 3 pm)
- 6. Se i "Grunnleggende informasjon om fotoutskrift" på side 16, og skriv ut i modusen du vil ha.

### *Tilbakestille utskriftsalternativene*

Du kan tilbakestille utskriftsalternativene til de opprinnelige standardinnstillingene.

- 1. Trykk knappen Mode (Modus) for å velge  $\mathscr{I}$ .
- 2. Trykk knappen  $\odot$  Cancel (Avbryt). De tre lampene ved siden av oppsettsikonene blinker, og utskriftsalternativene tilbakestilles.

## *Lagre bilder på en ekstern enhet (sikkerhetskopiere)*

Du kan lagre bildefilene på en av enhetene nedenfor ved å koble enheten direkte til PictureMate:

- ❏ CD-R/RW-stasjon (bare CD-R/DVD-R-medier)
- ❏ MO-stasjon
- ❏ Iomega® Zip®-disk (100, 250 eller 750 MB)
- ❏ Flash-minnestasjon (Thumb-stasjon)

#### *Obs!*

*Epson kan ikke garantere at stasjonene er kompatible.*

- 1. Kontroller at PictureMate er på.
- 2. Sett inn minnekortet i PictureMate.
- 3. Hvis du bruker en CD-R/RW-stasjon eller Zip-stasjon, kobler du den til et strømuttak om nødvendig.
- 4. Koble stasjonen til PictureMate.

❏ Hvis du bruker en CD-R/RW-, MO- eller Zip-stasjon, kobler du USB-kabelen til EXT/IF-porten bak på PictureMate. Sett deretter inn en CD-R/DVD-R-plate, MO-plate eller Zip-disk i stasjonen.

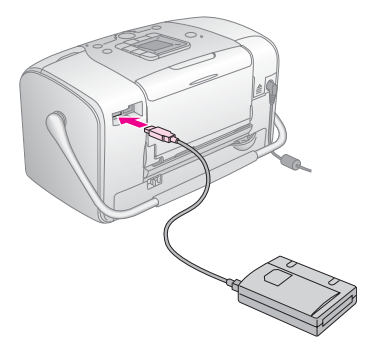

❏ Hvis du bruker en Flash-minnestasjon, kobler du den til EXT/IF-porten bak på PictureMate.

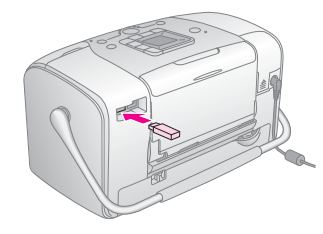

- 5. Trykk knappen Mode (Modus) for å velge  $\mathscr{I}$ .
- 6. Trykk knappen  $\triangleleft$  eller  $\triangleright$  for å velge Backup (Sikkerhetskopi), og trykk deretter  $\Phi$ Start-knappen.

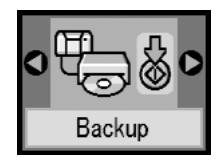

*Obs!* 

❏ *Hvis mediet ikke er formatert, vises skjermbildet nedenfor. Trykk*  $\otimes$  *Start-knappen for å formatere.* 

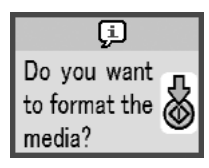

❏ *Hvis en feilmelding vises, ser du i "Visning av feil" på side 60.*

7. Når du ser skjermbildet nedenfor, trykker du  $\otimes$ Start-knappen for å starte sikkerhetskopieringen.

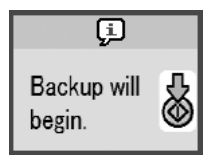

8. Når du ser skjermbildet nedenfor, trykker du  $\otimes$ Start-knappen for å fullføre.

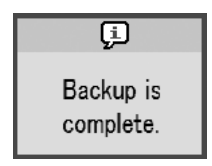

c *Forsiktig! Ikke ta ut stasjonen eller minnekortet mens bildene lagres. Bilder på kortet eller stasjonen kan gå tapt. Hvis du vil stanse sikkerhetskopieringen, trykker du knappen* **◎** *Cancel* (Avbryt).

Du kan lagre bilder flere ganger på den samme disken eller stasjonen til den er full. Hver gang du lagrer bilder på den samme disken eller stasjonen, lagres de i en ny mappe. Den første mappen kalles 001, den andre mappen kalles 002 og så videre. Hvis du lagrer på en CD-R/DVD-R-plate, gir PictureMate CD-R/DVD-R-platen navnet Photo.

### *Skrive ut fra en ekstern enhet*

PictureMate kan skrive ut lagrede bilder på en enhet, for eksempel en ekstern harddisk, en enhet som støtter Bluetooth, eller et digitalt kamera.

### *Skrive ut fra en ekstern stasjon*

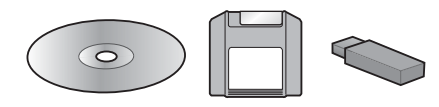

Hvis du har lagret bildene på en CD, DVD, MO, Zip-disk eller Flash-minnestasjon (Thumb-stasjon), kan du koble til stasjonen bak på PictureMate og skrive ut på samme måte som når du har satt inn et minnekort.

Du kan også skrive ut bilder fra en CD fra et fotostudio. (Bildene må være i JPEG-format. Det kan hende at enkelte CDer ikke virker.)

- 1. Kontroller at PictureMate er på.
- 2. Kontroller at det ikke er noen minnekort i minnekortsporene på PictureMate. Minnekortlampen skal være av.

#### *Obs!*

*Hvis et minnekort er satt inn, leser skriveren bilder fra kortet og ikke fra en ekstern stasjon.* 

- 3. Hvis PictureMate er koblet til en datamaskin, kobler du den fra eller slår av datamaskinen.
- 4. Koble til USB-kabelen for CD-, MO- eller Zip-stasjonen, eller koble Flash-minnestasjonen til EXT/IF-porten bak på PictureMate.

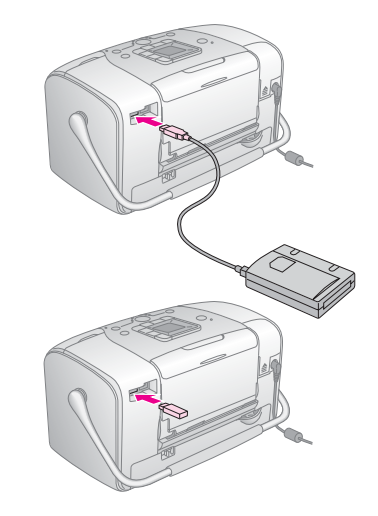

5. Når du bruker en CD-, MO- eller Zip-stasjon, setter du inn en CD/DVD, MO eller Zip-disk med bilder i stasjonen.

Hvis du har brukt PictureMate til å lagre bilder på samme CD-R/DVD-R-plate, MO-plate, Zip-disk eller Flash-minnestasjon flere ganger, har den flere mapper. Skjermbildet nedenfor vises:

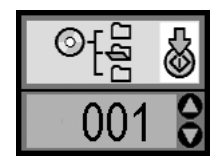

Trykk knappen  $\triangle$  eller  $\nabla$  for å velge mappen der bildene er lagret, og trykk deretter  $\hat{\diamond}$  Start-knappen. Den nyeste mappen har det høyeste nummeret.

6. Følg samme prosedyre som ved utskift fra et minnekort, for å skrive ut. Se "Grunnleggende informasjon om fotoutskrift" på side 16.

### *Skrive ut fra et kamera som støtter PictBridge*

Du kan koble til et digitalt kamera som støtter PictBridge eller USB DP, på baksiden av PictureMate og bruke kameraet til å kontrollere utskrift. (Se i dokumentasjonen for digitalkameraet for å finne ut om det støtter PictBridge-standarden eller USB DP.)

- 1. Kontroller at PictureMate er på.
- 2. Kontroller at det ikke er noen minnekort i sporene på PictureMate. Minnekortlampen skal være av.

#### *Obs!*

*Hvis et minnekort er satt inn, leser skriveren bilder fra kortet og ikke fra kameraet.*

3. Bruk kontrollpanelet for skriveren til å justere skriverinnstillingene. (For eksempel Layout (Oppsett), Color Effect (Fargeeffekt) og Auto Correct (Automatisk korrigering))

4. Koble USB-kabelen for kameraet til kameraet og EXT/IF-porten på baksiden av PictureMate.

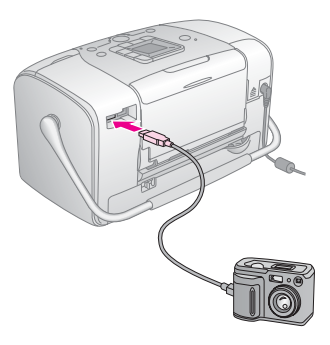

- 5. Bruk det digitale kameraet til å velge bildet du vil skrive ut. Husk å velge ønskede utskriftsinnstillinger på det digitale kameraet ettersom innstillingene for det digitale kameraet vanligvis overstyrer utskriftsinnstillingene for PictureMate. Se dokumentasjonen for det digitale kameraet hvis du vil ha informasjon om mer detaljerte innstillinger.
- 6. Skriv ut fra det digitale kameraet.

### *Skrive ut fra En Bluetooth-enhet*

### *Om adapteren for Bluetooth-fotoutskrift*

Den valgfrie adapteren for Bluetooth-fotoutskrift er en trådløs kommunikasjonsmodul som brukes til å skrive ut fra digitale kameraer og andre enheter med trådløs Bluetooth-teknologi uten kabler, når den er koblet til skriveren.

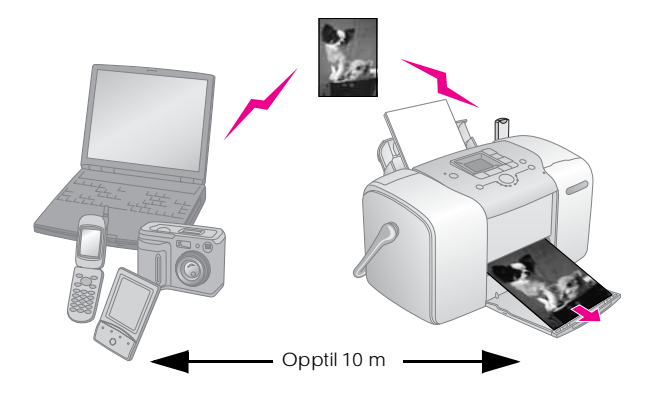

*Obs!*

- ❏ *Selv om dette produktet overholder Bluetooth-spesifikasjonene, er det ikke garantert at det virker med alle enheter som inneholder trådløs Bluetooth-teknologi.*
- ❏ *Kommunikasjonsrekkevidden for dette produktet er omtrent 10 meter. Dette kan imidlertid variere avhengig av forhold som hindringer mellom enheter, signalkvalitet, magnetiske felt, statisk elektrisitet og elektromagnetiske forstyrrelser, programvare, operativsystem, mottaksfølsomhet og antenneytelse.*

### *Tilgjengelig profil*

Basic Printing Profile (BPP)

Basic Imaging Profile (BIP)

Hardcopy Cable Replacement Profile (HCRP)

Object Push Profile (OPP)

### *Koble adapteren for Bluetooth-fotoutskrift til og fra*

### *Koble til*

1. Sett inn adapterkontakten i EXT/IF-porten som vist nedenfor.

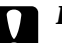

#### c *Forsiktig!*

*Du må ikke koble til dette produktet mens skriveren er i drift. Dette kan forårsake feil på skriveren.*

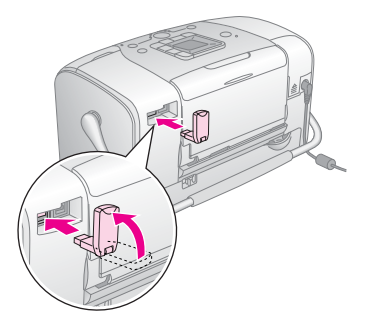

2. Lampen på adapteren lyser i ett sekund. Hvis LED-lampen ikke slår seg på, kobler du adapteren fra skriveren og kobler den til på nytt.

### *Koble fra*

Ta adapterkontakten ut av EXT/IF-porten som vist nedenfor.

![](_page_34_Picture_2.jpeg)

![](_page_34_Picture_3.jpeg)

### *Forsiktig!*<br>□ *Du m*

- ❏ *Du må ikke fjerne dette produktet under sending med en annen enhet.*
- ❏ *Du må ikke koble fra dette produktet mens skriveren er i drift. Dette kan forårsake feil på skriveren.*
- ❏ *Du må ikke fjerne produktet ved å dra i den øvre delen. Hvis du gjør det, kan produktet bli skadet.*

### *Bluetooth-innstillinger*

Bruk displayet på skriveren til å angi innstillinger for trådløs Bluetooth-kommunikasjon.

& Se "Angi innstillinger" på side 29

### *Sammendrag av innstillinger*

![](_page_34_Picture_134.jpeg)

![](_page_35_Picture_271.jpeg)

![](_page_35_Picture_272.jpeg)

### *Angi innstillinger*

1. Koble adapteren for Bluetooth-fotoutskrift til skriveren.

 $\rightarrow$  Se "Koble adapteren for Bluetooth-fotoutskrift til og fra" på side 27

# **c** *Forsiktig!*

*Kontroller at skriveren er ute av drift, før du kobler til dette produktet. Ellers kan det oppstå feil på skriveren.*

- 2. Trykk knappen Mode (Modus) for å velge  $\mathscr{I}$ .
- 3. Trykk knappen  $\triangleleft$  eller  $\triangleright$  for å velge det ønskede Bluetooth-alternativet.
- 4. Endre innstillingene for hvert element. Se "Sammendrag av innstillinger" på side 28 for informasjon om Bluetooth-innstillinger.

*Bluetooth-passordinnstillingen (PIN Code Set - Angi PIN-kode)*

> Hvis du velger Pairing (Paring) som BT Comm. Mode (BT-kommunikasjonsmodus) eller ON (PÅ) som innstilling for BT Encryption (BT-kryptering), må passordet registreres i en trådløs Bluetooth-enhet før den kan kommunisere med og skrive ut fra skriveren. Standard passord er 0000.

> Hvis du vil endre passordet, følger du instruksjonene nedenfor.

1. Trykk knappen Mode (Modus) for å velge  $\mathscr{I}$ .

2. Trykk knappen  $\triangleleft$  eller  $\triangleright$  for å velge Passkey  $(P$ assord), og trykk deretter  $\otimes$  Start-knappen.

![](_page_36_Picture_8.jpeg)

3. Trykk knappen  $\triangle$  eller  $\nabla$  for å velge et tall for sifferet, og trykk deretter  $\triangleleft$  eller  $\triangleright$  for å endre sifferet.

![](_page_36_Picture_10.jpeg)

4. Velg tall for de andre sifrene på samme måte, og trykk deretter  $\Diamond$  Start-knappen for å aktivere passordet.

### *Utskrift*

- 1. Kontroller at adapteren for Bluetooth-fotoutskrift er koblet til PictureMate, og at du har angitt Bluetooth-innstillinger. Hvis du vil ha mer informasjon om å koble til adapteren for Bluetooth-fotoutskrift, kan du se "Koble adapteren for Bluetooth-fotoutskrift til og fra" på side 27. Se "Bluetooth-innstillinger" på side 28 for å angi Bluetooth-innstillinger.
- 2. Bruk kontrollpanelet for PictureMate til å justere skriverinnstillingene. (For eksempel Layout (Oppsett), Color Effect (Fargeeffekt) og Auto Correct (Automatisk korrigering))
- 3. Skriv ut dataene fra enheten som støtter Bluetooth.

#### *Obs!*

*Tilgjengelige innstillinger kan variere blant trådløse Bluetooth-enheter. Hvis du vil ha mer informasjon, se dokumentasjonen for enheten.*

Hvis du vil ha mer informasjon om å skrive ut fra mobiltelefoner, digitale kameraer, digitale videokameraer, PDAer, bærbare PCer og andre trådløse enheter som støtter Bluetooth, ser du i dokumentasjonen både for enheten og skriveren.

### *Skifte ut fotoblekkpatronen*

### *Kontrollere status for fotoblekkpatronen (blekknivå)*

Når fotoblekkpatronen har lite blekk, vises dette ikonet i det øvre venstre hjørnet på displayet.

![](_page_38_Picture_3.jpeg)

Du kan kontrollere det omtrentlige blekknivået i fotoblekkpatronen når som helst.

1. Trykk knappen Mode (Modus) for å velge  $\mathscr{I}$ .

2. Trykk knappen  $\triangleleft$  eller  $\triangleright$  for å velge Check Ink Levels (Kontroller blekknivå), og trykk deretter x Start-knappen.

![](_page_38_Picture_7.jpeg)

3. Et skjermbilde som viser det omtrentlige blekknivået i fotopatronen, vises. Trykk  $\Diamond$ Start-knappen for å lukke skjermbildet.

![](_page_38_Figure_9.jpeg)

### *Skifte ut fotopatronen*

PictureMate bruker fotoblekkpatroner utstyrt med en IC-brikke. IC-brikken overvåker blekknivået nøyaktig, slik at alt blekket i patronen kan brukes selv om en patron fjernes og senere settes inn igjen. Litt blekk forbrukes imidlertid hver gang patronen settes inn, fordi PictureMate automatisk sjekker påliteligheten.

w *Advarsel! Oppbevar fotoblekkpatronene utilgjengelig for barn. Ikke la barn drikke fra eller håndtere patronene.*

### c *Forsiktig!*

- ❏ *Epson anbefaler at det brukes ekte Epson-fotopatroner. Epsons garantier dekker ikke skader på skriveren forårsaket av at det er brukt fotoblekkpatroner som ikke er produsert av Epson.*
- ❏ *La den gamle patronen sitte i skriveren til du har anskaffet en ny. Hvis ikke, kan blekk som ligger igjen i skriverhodedysene, tørke inn.*
- ❏ *Du må ikke etterfylle fotopatroner. Skriveren beregner mengden gjenværende blekk ved hjelp av en IC-brikke på fotopatronen. Selv om patronen fylles opp, vil ikke mengden blekk som er igjen, beregnes om av IC-brikken, og blekkmengden som er tilgjengelig for bruk, vil dermed ikke endres.*

#### *Obs!*

*I tillegg til at det brukes blekk ved utskrift av bilder, brukes det også blekk under rengjøring av skriverhodet, under den selvrengjørende prosessen som utføres når skriveren slås på, og under blekkfylling når fotopatronen settes inn i skriveren.*

For mer informasjon om fotoblekkpatroner.

& Se "Håndtere fotopatroner" på side 7

1. Kontroller at PictureMate er på, men at den ikke skriver ut.

#### *Obs!*

*Kontroller blekkstatusen.* & *Se "Kontrollere status for fotoblekkpatronen (blekknivå)" på side 32*

2. Kontroller at skjermbildet nedenfor vises på displayet. Dette skjermbildet vises ikke hvis det er litt blekk igjen.

![](_page_40_Picture_4.jpeg)

3. Lukk papirstøtten.

4. Flytt håndtaket til den stående posisjonen.

![](_page_40_Picture_7.jpeg)

5. Åpne patrondekselet på baksiden av PictureMate.

![](_page_40_Picture_9.jpeg)

6. Sett patronlåshåndtaket i posisjonen Release (Løs ut) ved å skyve håndtaket til høyre og deretter ned og til venstre. Fotopatronen løses omtrent halvveis ut av holderen. Dra patronen ut av PictureMate, og kvitt deg med den på forsvarlig måte.

![](_page_41_Picture_1.jpeg)

#### *Obs!*

- ❏ *Ikke ta den brukte patronen fra hverandre, og prøv heller ikke å etterfylle den med blekk. Du må ikke riste den brukte fotopatronen. Blekk kan lekke ut.*
- ❏ *Fotopatronen må skiftes ut når en av fargene er gått tom for blekk. Hvor mye som brukes av en bestemt blekkfarge, avhenger av hvilke bilder som skrives ut.*
- 7. Ta den nye fotopatronen ut av pakken.

### c *Forsiktig!*

❏ *Ikke rør den grønne IC-brikken nede på patronen. Det kan ødelegge fotopatronen.*

![](_page_41_Figure_8.jpeg)

- ❏ *Hvis du tar ut fotopatronen for å bruke den senere, må du beskytte åpningen mot støv og skitt og lagre den i samme miljø som skriveren. Legg merke til at det er en ventil i åpningen på patronen som gjør det unødvendig å dekke eller tette den, men du må passe på at blekket ikke lager flekker på ting som kommer i kontakt med patronen. Ikke rør åpningen eller det omliggende området på patronen.*
- ❏ *Pass på at du alltid setter inn en fotopatron i skriveren umiddelbart etter at du har fjernet den gamle patronen. Hvis fotopatronen ikke settes inn med det samme, kan skriverhodet tørke ut og umuliggjøre utskrift.*

8. Sett patronen godt ned i patronholderen, og skyv den deretter inn til du merker motstand og hører at patronen klikker på plass.

![](_page_42_Picture_1.jpeg)

#### *Obs!*

*Når du har satt inn patronen, må du kontrollere at sidene på patronen er jevne. Hvis en av sidene på patronen stikker ut, dytter du siden på patronen til den klikker.*

![](_page_42_Figure_4.jpeg)

9. Sett håndtaket i posisjonen Lock (Lås) ved å skyve det i retningen som er vist.

![](_page_42_Picture_6.jpeg)

10. Lukk patrondekselet.

#### *Obs!*

*Hvis du ikke kan lukke patrondekselet, er ikke fotopatronen satt inn på riktig måte. Gå tilbake til trinn 6 og løs ut fotopatronen. Sett deretter fotoblekkpatronen inn igjen.*

11. Før håndtaket helt ned.

### *Ta PictureMate med deg*

Håndtaket på PictureMate gjør det enkelt å bære den over korte avstander. Hvis du skal reise over større avstander med PictureMate, bør du pakke den inn for å unngå å skade den.

![](_page_43_Picture_2.jpeg)

#### c *Forsiktig!*

*Ikke utsett PictureMate for direkte sollys, og ikke la den være igjen i bilen eller på andre steder der den kan bli for varm.* 

![](_page_43_Picture_5.jpeg)

- 1. Slå av PictureMate hvis den er på.
- 2. Vent til LCD-skjermen er tom, og koble deretter strømkabelen fra stikkontakten.
- 3. Fjern alt papir fra papirstøtten og utskuffen.

4. Dytt ned toppen av papirstøtten og lukk den inn mot PictureMate. Lukk deretter utskuffen.

![](_page_43_Picture_10.jpeg)

5. Koble fra strømkabelen og alle USB-kabler fra baksiden av PictureMate.

![](_page_43_Picture_12.jpeg)

6. Pakk inn PictureMate sammen med strømkabelen og strømomformeren i pakken PictureMate ble levert i.

![](_page_44_Picture_0.jpeg)

*Kontroller at fotopatronen er satt inn, før du transporterer enheten. Ikke plasser PictureMate på siden eller opp-ned. Blekk kan lekke ut.* 

#### *Obs!*

*Hvis utskriftene ikke ser bra ut etter at PictureMate er blitt flyttet, kan du prøve å justere skriverhodet. Se "Justere skriverhodet" på side 41.* 

### *Vedlikeholde PictureMate*

### *Kontrollere skriverhodedysene*

Hvis du ser at utskriften ikke er så klar som du hadde ventet, eller at enkelte punkter mangler, kan det hende du kan identifisere problemet ved å kontrollere skriverhodedysene.

- 1. Kontroller at PictureMate er slått av og at ingen advarsler eller feilmeldinger vises i displayet.
- 2. Legg inn et papirark. Se "Legge inn papir" på side 12.
- 3. Trykk knappen Mode (Modus) for å velge  $\mathscr{I}$ .
- 4. Trykk knappen  $\triangleleft$  eller  $\triangleright$  for å velge Check Ink Nozzles (Dysekontroll).

![](_page_45_Picture_7.jpeg)

- 5. Trykk  $\Diamond$  Start-knappen for å skrive ut dysekontrollmønsteret.
- 6. Dysekontrollmønsteret skrives ut. Se følgende illustrasjon.

Skriveren skriver ut et dysekontrollmønster. Nedenfor vises noen eksempler.

![](_page_45_Picture_11.jpeg)

![](_page_45_Picture_12.jpeg)

**Trenger** rengjøring

![](_page_45_Figure_14.jpeg)

Eksemplet over kan vises i svart-hvitt, men selve testen skrives ut i farger (black (svart), cyan, magenta og yellow (gul)).

Hvis dysekontrollsiden ikke skrives ut som den skal (hvis det for eksempel mangler partier av de utskrevne linjene), har det oppstått problemer med skriveren. Dette kan være en tett blekkdyse eller et feiljustert skriverhode.

Se "Rengjøre skriverhodet" på side 40.

### *Rengjøre skriverhodet*

Hvis utskriftskvaliteten ikke er så god som ventet, hvis bildene er lyse eller uklare, eller hvis farger mangler på utskriftene, kan det være at skriverhodedysene er tilstoppet.

### *Obs!*

- ❏ *Rengjøring av skriverhodet bruker litt blekk. Hvis du vil unngå å sløse med blekk, bør du bare rengjøre skriverhodet når utskriftskvaliteten blir dårligere, hvis utskriften blir uklar eller hvis fargen er feil eller mangler helt.*
- ❏ *Bruk funksjonen Nozzle Check (Dysekontroll) først for å bekrefte at skriverhodet må rengjøres. Dette sparer blekk.*
- ❏ *Hvis en melding i displayet sier at patronen er tom eller har lite blekk, kan du ikke rengjøre skriverhodet. Du må først skifte ut fotoblekkpatronen.*
- 1. Kontroller at PictureMate er slått av og at ingen advarsler eller feilmeldinger vises i displayet.
- 2. Trykk knappen Mode (Modus) for å velge  $\mathscr{I}$ .

3. Trykk  $\blacktriangleleft$  eller  $\blacktriangleright$  for å velge Clean Print Head (Rengjør skriverhodet).

![](_page_46_Picture_9.jpeg)

- 4. Trykk  $\Diamond$  Start-knappen for å starte rengjøring av skriverhodet.
- 5. Fremdriftsikonet vises på skjermen mens rengjøringen pågår.

![](_page_46_Picture_12.jpeg)

6. Når rengjøringen er fullført, kan du skrive ut et dysekontrollmønster for å kontrollere resultatene. Se "Kontrollere skriverhodedysene" på side 39.

### *Justere skriverhodet*

Hvis du har flyttet PictureMate og utskriftskvaliteten ikke er så god som før, for eksempel hvis feiljusterte loddrette linjer eller lyse eller mørke vannrette striper vises, kan det være at du må justere skriverhodet.

- 1. Kontroller at PictureMate er slått av og at ingen advarsler eller feilmeldinger vises i displayet.
- 2. Legg inn et fotopapirark. Se "Legge inn papir" på side 12.
- 3. Trykk knappen Mode (Modus) for å velge  $\mathscr{I}$ .
- 4. Trykk  $\blacktriangleleft$  eller  $\blacktriangleright$  for å velge Align Print Head (Justere skriverhodet).

![](_page_47_Picture_6.jpeg)

5. Trykk  $\Diamond$  Start-knappen for a skrive ut justeringsmønsteret.

6. Følgende justeringsark skrives ut.

![](_page_47_Picture_9.jpeg)

- 7. Kontroller justeringsmønsteret i hvert sett, og finn delen som er skrevet ut jevnest uten vesentlige streker eller linjer.
- 8. Trykk  $\triangle$  eller  $\nabla$  for å velge nummeret for det beste mønsteret (fra 1 til 9).

![](_page_47_Picture_12.jpeg)

9. Trykk  $\Diamond$  Start-knappen for å avslutte justeringsskjermbildet.

### *Rengjøre PictureMate*

For at PictureMate skal fungere best mulig over lang tid, er det viktig at du rengjør den flere ganger i året etter retningslinjene nedenfor.

- 1. Slå av PictureMate, og trekk ut strømledningen.
- 2. Fjern alt papir fra papirstøtten.
- 3. Bruk en myk børste til å fjerne alt støv og skitt fra papirstøtten.
- 4. Hvis den ytre kassen eller innsiden av papirstøtten er skitten, tørker du den med en myk, ren klut som er fuktet med et mildt vaskemiddel. Hold utskuffen lukket slik at det ikke kan komme vann inn i skriveren.

### c *Forsiktig!*

- ❏ *Bruk aldri alkohol eller løsemidler til å rengjøre skriveren. Disse kjemikaliene kan skade både komponentene og kassen.*
- ❏ *Vær forsiktig slik at du ikke får vann på skrivermekanismen eller de elektroniske komponentene.*
- ❏ *Bruk aldri harde eller slipende børster.*
- ❏ *Ikke spray inne i skriveren med smøremidler. Feil olje kan skade mekanismen. Ta kontakt med forhandleren eller kvalifisert servicepersonale hvis smøring er nødvendig.*

## *Feilsøking*

Løsningene i dette dokumentet gjelder for problemer når du skriver ut direkte fra et minnekort.

### *Feilmeldinger/advarsler*

Du kan gjenkjenne mange av de vanligste skriverproblemene ved hjelp av displayet på skriverens LCD-panel. Se "Liste over panelikoner" på side 60.

### *Strømproblemer med skriveren*

#### **Displayet er av**

- Trykk knappen  $1/\circ$  On (På) for å forsikre deg om at skriveren er på.
- ❏ Slå av skriveren og kontroller at strømledningen er satt skikkelig inn i stikkontakten.
- ❏ Kontroller at uttaket du bruker virker, og at det ikke styres av en veggbryter eller et tidsur.

❏ Hvis du bruker batteriet (tilleggsutstyr), kan det hende at det er tomt eller at det ikke er satt helt inn i kammeret. Se i "Lade batteriet" på side 51 for instruksjoner om hvordan du lader batteriet. Se i "Sette inn batteriet" på side 50 for instruksjoner om hvordan du setter inn batteriet.

#### **LCD-panelet slo seg på og ble deretter slått av**

Spenningen skriveren er beregnet for, stemmer kanskje ikke overens med uttakets spenning. Slå av skriveren og trekk ut støpselet omgående. Kontrollerer deretter etikettene på skriveren.

c *Forsiktig! Hvis spenningsangivelsene ikke stemmer overens, MÅ DU IKKE SETTE INN STØPSELET TIL SKRIVEREN IGJEN. Kontakt forhandleren.*

### **Strømlampen slo seg på og ble deretter slått av**

Hvis du bruker batteriet (tilleggsutstyr), kan det hende at det er tomt eller at det ikke er satt helt inn i kammeret. Se i "Lade batteriet" på side 51 for instruksjoner om hvordan du lader batteriet. Se i "Sette inn batteriet" på side 50 for instruksjoner om hvordan du setter inn batteriet.

### *Utskrifts- og støyproblemer*

### **PictureMate lager en uventet lyd når du har satt inn en fotopatron.**

Den første gangen du setter inn fotoblekkpatronen, fylles skriverhodet i omtrent tre og et halvt minutt. Ikke slå av PictureMate før fyllingen er ferdig. Ellers kan fyllingen bli ufullstendig, og patronen kan bruke mer blekk neste gang du slår på PictureMate.

### **PictureMate lager en uventet lyd når du slår den på, eller etter at den har vært inaktiv en stund.**

PictureMate utfører rutinemessig vedlikehold.

#### **Det høres ut som om PictureMate skriver ut, men ingenting skrives ut.**

- ❏ PictureMate kan gjøre seg klar til utskrift.
- ❏ Kontroller at skriverhodedysene ikke er tilstoppet. Hvis du vil rengjøre skriverhodet, ser du "Rengjøre skriverhodet" på side 40.
- ❏ PictureMate virker ikke som den skal, hvis den står slik at den heller. Plasser den på en flat, stabil overflate som går utenfor skriverens grunnflate i alle retninger.

❏ Kontroller at papiret ikke sitter fast, og at det er lagt inn på riktig måte, slik at det kan mates inn i PictureMate. Kontroller at håndtaket ikke hviler på papiret. Se i "Legge inn papir" på side 12 for instruksjoner om hvordan du legger inn papir.

#### **Minnekortet virker ikke som det skal.**

- ❏ Kontroller at du bruker et kompatibelt minnekort. Se "Sette inn minnekort" på side 14.
- ❏ Kontroller at bare ett kort er satt inn om gangen. PictureMate leser ikke fra flere kort samtidig.
- ❏ Bilder må være i JPEG-format eller ukomprimert TIFF-format og være tatt med et DCF-kompatibelt kamera.
- ❏ PictureMate kan gjenkjenne og skrive ut de første 999 bildene på minnekortet.

### *Problemer med fotokvaliteten*

**Du ser striper (lyse linjer) i utskriftene.** 

![](_page_51_Picture_2.jpeg)

- ❏ Skriverhodedysene kan trenge rengjøring. Se "Rengjøre skriverhodet" på side 40.
- ❏ Kontroller at den glansede siden av papiret vender opp.
- ❏ Fotopatronen må kanskje skiftes ut. Hvis du vil ha informasjon om å skifte ut patronen, kan du se "Skifte ut fotopatronen" på side 33.
- ❏ Skriverhodet må kanskje justeres. Se "Justere skriverhodet" på side 41.

### **Utskriften er uklar eller flekket.**

![](_page_51_Picture_8.jpeg)

- ❏ Bruk PictureMate Photo Paper for å sørge for ordentlig metning, blekkabsorbering og kvalitet.
- ❏ Kontroller at du legger inn papiret med den glansede siden vendt opp.
- ❏ Kontroller at papiret ikke er fuktig eller krøllet eller lagt inn med forsiden ned (den glansede siden skal vendt opp). Hvis det er fuktig eller krøllet, legger du inn en ny papirstabel.

#### **Utskriften er uklar, eller det er åpninger i bildet.**

![](_page_51_Picture_13.jpeg)

- ❏ Skriverhodet må kanskje justeres. Se "Justere skriverhodet" på side 41.
- ❏ Skriverhodedysene kan trenge rengjøring. Se "Rengjøre skriverhodet" på side 40 for instruksjoner.
- ❏ Fotopatronen kan være gammel eller ha lite blekk igjen. Hvis du vil ha informasjon om å skifte ut fotopatronen, kan du se "Skifte ut fotopatronen" på side 33.

❏ Kontroller at papiret ikke er skadet, gammelt, skittent eller lagt inn med forsiden ned. Hvis dette er tilfellet, legger du inn en ny papirstabel med den glansede siden vendt opp.

#### **Farger i bildet er feil eller mangler.**

- ❏ Kontroller at innstillingen Color Effect (Fargeeffekt) er satt til Color (Farge) for fargebilder. Se "Skrive ut bilder i svart-hvitt eller sepia" på side 18.
- ❏ Skriverhodedysene kan trenge rengjøring. Se "Rengjøre skriverhodet" på side 40.
- ❏ Fotopatronen kan være gammel eller ha lite blekk igjen. Hvis du vil ha informasjon om å skifte ut patronen, kan du se "Skifte ut fotopatronen" på side 33.

### *Problemer med papirmatingen*

**Papiret mates ikke helt ut, eller det er krøllet.** 

Hvis det ikke er krøllet når det mates ut, kan papiret være fuktig eller for tynt.

**Papiret mates ikke riktig, eller det setter seg fast i skriveren.**

- ❏ Kontroller at papirstøtten er dyttet opp og helt ut, og at den ikke støtter seg på håndtaket. Håndtaket skal være helt nede bak på PictureMate. Kontroller at håndtaket ikke hviler på papiret. Se "Legge inn papir" på side 12.
- ❏ Hvis papiret ikke mates, tar du det ut av papirstøtten, legger det inn på nytt mot den høyre kanten, og skyver deretter den venstre kantlinjalen mot papiret (men ikke for tett inntil).
- ❏ Hvis flere sider mates samtidig, tar du papiret ut av papirstøtten, skiller arkene fra hverandre og legger det forsiktig inn på nytt.
- ❏ Hvis papiret setter seg fast, fjerner du papiret og trykker  $\Diamond$  Start-knappen for å annullere.
- ❏ Legg inn papiret med den glansede siden vendt opp. Legg inn maksimalt 20 ark. Legg papiret mot den høyre kanten og skyv kantlinjalen inn mot det, men ikke så tett inntil at papiret ikke kan flyttes.
- ❏ Du må ikke legge inn vanlig papir. Dette kan skade PictureMate.
- ❏ Kontroller at du bruker papir som er beregnet for denne skriveren (se "Forbruksvarer" på side 49). Oppbevar papiret flatt for å unngå at det krøller seg.

### *Diverse utskriftsproblemer*

#### **Tomme sider skrives ut.**

Skriverhodet trenger kanskje rengjøring. Se "Rengjøre skriverhodet" på side 40.

#### **Rammene eller oppsettet er feil.**

- ❏ Kontroller innstillingen for Layout (Oppsett) for å se om den er riktig. Se "Grunnleggende informasjon om fotoutskrift" på side 16.
- ❏ Hvis du har en marg på én side av bildet, men ikke den andre, må du kontrollere at papiret er riktig plassert i papirstøtten, helt ute til høyre. Skyv kantlinjalen mot papiret.
- ❏ Hvis motivet på bildet er svært nært kanten av bildet, kan det hende at du bør velge Border (Kant) som innstilling for Layout (Oppsett). Dette forhindrer automatisk forstørring av bildet (ved å fjerne kantene) som kan forårsake at deler av bildet utelates.

### **Feil bilde skrives ut.**

- ❏ Hvis kameraet støtter DPOF, kan du forhåndsvelge bilder, slik at PictureMate bare skriver ut bildene du vil ha. Se "Skrive ut kameravalgte DPOF-bilder" på side 17.
- ❏ Hvis kameraet støtter PictBridge eller USB DP, kan du koble det til PictureMate og kontrollere utskriften fra kameraet. Se "Skrive ut fra et kamera som støtter PictBridge" på side 25.

### *Kontakte kundestøtte*

### *Lokale kundestøtteavdelinger*

Hvis Epson-produktet ditt ikke fungerer som det skal, og du ikke kan løse problemet ved hjelp av feilsøkingsinformasjonen i produktdokumentasjonen, kan du kontakte kundestøtte for å få hjelp. Se garantidokumentet for Europa for informasjon om hvordan du kontakter EPSON-kundestøtte.

De kan gi deg raskere hjelp hvis du oppgir følgende informasjon:

- ❏ Serienummeret til produktet (Etiketten for serienummer finner du vanligvis på baksiden av produktet.)
- ❏ Produktmodellen
- ❏ Programvareversjonen for produktet (Klikk About, Version Info (Om versjonsinformasjon) eller en lignende knapp i programvaren for produktet.)
- ❏ Datamaskinens merke og modell
- ❏ Navnet på og versjonen av operativsystemet på datamaskinen
- ❏ Navnene på og versjonene av programmene du vanligvis bruker med produktet

#### *Obs!*

*Hvis du vil ha mer informasjon om hvordan du kontakter kundestøtte, ser du i den elektroniske brukerhåndboken på CD-ROMen for programvaren*

### *Webområde for teknisk støtte*

Gå til http://www.epson.com, og velg delen Support (Støtte) for det lokale EPSON-webområdet for de nyeste driverne, spørsmålene, håndbøkene og annet nedlastbart materiale.

På Epsons webområde for teknisk støtte finner du hjelp for problemer som ikke kan løses ved hjelp av feilsøkingsinformasjonen i skriverdokumentasjonen. Hvis du har en webleser og har tilgang til Internett, kan du besøke området her: http://support.epson.net/

## *Valgfritt tilleggsutstyr og forbruksvarer*

### *Valgfritt tilleggsutstyr*

### *Adapter for Bluetooth-fotoutskrift*

Bluetooth-enhet C12C824✽✽✽

*Obs!*

*Stjernen er en plassholder for det siste sifferet i produktnummeret, som kan variere på ulike steder.* & *Se "Skrive ut fra En Bluetooth-enhet" på side 26*

### *Litium-ion-batteri*

Et oppladbart batteri (tilleggsutstyr) betyr at du kan bruke PictureMate uten strømomformeren.

Litium-ion-batteri C12C83107✽

#### *Obs!*

*Stjernen er en plassholder for det siste sifferet i produktnummeret, som kan variere på ulike steder.*

Hvis du vil ha mer informasjon om å bruke batteriet (tilleggsutstyr), kan du se "Bruke batteriet (tilleggsutstyr)" på side 50.

### *Forbruksvarer*

Denne fotoblekkpatronen og dette spesialpapiret fra Epson er tilgjengelig for PictureMate.

![](_page_55_Picture_172.jpeg)

#### *Obs!*

- ❏ *Tilgjengeligheten til spesialpapir varierer fra sted til sted.*
- ❏ *Se på det lokale EPSON-webområdet for kundestøtte om hvor du kan kjøpe medier, eller besøk din lokale forhandler.*
	- & *Se "Kontakte kundestøtte" på side 48*

### *Bruke batteriet (tilleggsutstyr)*

### *Obs!*

- ❏ *Sett inn batteriet etter at du har satt inn den første fotopatronen og blekkfyllingen er fullført.*
- ❏ *Du kan ikke lagre data fra minnekortet på en ekstern enhet når du bruker batteriet. Du må koble strømomformeren til PictureMate for å lagre data.*
- ❏ *Når du kopierer data på en datamaskin til minnekortet, må du kontrollere at det er nok strøm i batteriet. Hvis batteriet går tomt for strøm, avbrytes lagringen, og det kan være igjen ødelagte data på minnekortet.*

Se i "Bruke batteriet (tilleggsutstyr)" på side 5 for sikkerhetsinstruksjoner for batteriet

### *Sette inn batteriet*

Følg fremgangsmåten nedenfor for å sette inn batteriet.

- 1. Kontroller at PictureMate er slått av.
- 2. Koble strømomformeren fra skriveren.

3. Åpne batteridekselet.

![](_page_56_Picture_11.jpeg)

4. Sett inn batteriet i kammeret, samme vei som vist nedenfor, til det sitter fast på plass.

![](_page_56_Picture_13.jpeg)

*Obs!*

*Sett batteriet helt inn i kammeret slik at det låses på plass som vist nedenfor.*

![](_page_57_Picture_2.jpeg)

5. Lukk batteridekselet.

### *Ta ut batteriet*

- 1. Kontroller at PictureMate er slått av.
- 2. Åpne batteridekselet.

3. Dytt ned batterilåsen, og dra det ut.

![](_page_57_Picture_8.jpeg)

4. Lukk batteridekselet.

### *Lade batteriet*

Når du har satt inn batteriet, lader du det ved å bruke strømomformeren.

- 1. Pass på at batteriet er satt inn.
- 2. Koble til strømledningen og strømomformeren, og koble deretter til PictureMate.

Når PictureMate er av, blinker strømlampen under lading. Når batteriet er fullt oppladet, slukkes strømlampen.

Når PictureMate er på under lading, blinker ikonet  $\overline{\mathbb{C}}$  på LCD-panelet. Når batteriet er fullt oppladet, vises ikonet  $\mathcal{E}$ .

#### *Obs!*

*Det kan hende at batteriet ikke lades på riktig måte hvis det ikke kan garanteres jevn temperatur under ladingen.*

### *Kontrollere batteristatusen*

Batteristatusen vises alltid øverst til venstre på displayet.

![](_page_58_Picture_121.jpeg)

### *Batteriytelse*

![](_page_58_Picture_122.jpeg)

\* Ved utskrift fra Memory Stick med et fullt oppladet, nytt batteri i romtemperatur. Antall ark varierer etter minnekort, datastørrelsen og andre forhold.

### *Automatisk avslåing*

Når batteriet brukes til å gi strøm til PictureMate, slår PictureMate seg av automatisk for å spare batteriet hvis den er inaktiv i omtrent 15 minutter.

### *Obs!*

*Når et minnekort er satt inn og PictureMate er koblet til en datamaskin, slår den seg ikke av automatisk.*

## *Skriverspesifikasjoner*

![](_page_59_Picture_104.jpeg)

### *Skriver Elektrisk*

### *Gradering*

### Skriver

![](_page_59_Picture_105.jpeg)

### Strømomformer

![](_page_59_Picture_106.jpeg)

### *Skriver drevet med strømomformer Miljømessig*

![](_page_60_Picture_228.jpeg)

![](_page_60_Picture_229.jpeg)

\* Uten kondens

### *Innebygde kortspor*

![](_page_61_Picture_180.jpeg)

![](_page_61_Picture_181.jpeg)

\* Maksimumkapasitet er 128 MB.

\*\* Adapter kreves.

### *Fotoblekkpatron*

PictureMate Photo Cartridge (T573)

![](_page_62_Picture_140.jpeg)

\* Blekket tiner og kan brukes etter omkring tre timer ved 25 °C (77 °F).

### *Eksterne lagringsenheter*

![](_page_62_Picture_141.jpeg)

Ikke alle USB-enheter er støttet. Kontakt din lokale kundestøtte for detaljer.

### *Standarder og godkjenninger*

#### *Skriver*

Europeisk modell:

EMC EMC Directive 89/336/EEC EN 55022 Class B EN 55024

### *Strømomformer*

Europeisk modell:

Sikkerhet Low Voltage Directive 72/23/EEC

EN60950-1

EMC EMC Directive 89/336/EEC

EN55024

EN61000-3-2

EN61000-3-3

### *Oversikt*

#### *A*

Alle bilder, 16 Automatisk bildekorrigering, 18

#### *B*

Batteri bruke, 50 til 52 kjøpe, 49 Bilde formater, 11 kvalitet, 45 til 46 Blekk, se Fotopatron Bluetooth, 26, 49 Brukerhåndbok, 11 Bære PictureMate, 37

#### *C*

CD lagre filer, 22 skrive ut fra, 24 til 25

#### *D*

Datostempel, 20 DPOF (Digital Print Order Format - format for digital utskriftsrekkefølge), 17 Dysekontroll, 39

#### *E*

Ekstern enhet lagre filer, 22 skrive ut fra, 24 til 25 Enhet ekstern, 24 til 26

#### *F*

Farge effekt, 18 problemer, 46 Feil farger, 46 Feilmeldinger, 60 Feilsøking, 43 til 47 Filformater, 11 Flash-minnestasjon lagre filer, 22 skrive ut fra, 24 til 25 Flekker, 45 Forbruksvarer, 49 Fotopatron blekknivå, 32 kjøpe, 49 sikkerhetsinstruksjoner, 7 skifte ut, 33 til 36 Fylle blekk, 44

#### *H*

Håndbøker, 11

#### *I*

Indeksark, 17

#### *J*

JPEG, 11 Juster skriverhodet, 41

#### *K*

Kamera skrive ut fra, 25 valgte bilder (DPOF), 17 Kantlinjal, 13 Knappen Layout (Oppsett), 16 Knappen Mode (Modus), 16 Kopiere bilder, 22

#### *L*

Lagre bildefiler, 22 LCD-skjerm meldinger, 43, 60

#### *M*

Manglende farger, 46 Mappe, 24 til 25 Marger feil, 47 Memory Stick, 14 Microdrive, 14

MiniSD card, 14 Minnekort adapter, 14 kompatibilitet, 14, 55 problemer, 43, 44 sette inn, 14 ta ut, 15 MMC (MultiMediaCard), 14 Mobiltelefon skrive ut fra, 26

#### *O*

On-knappen (På), 14 Oppløsning, 11 Oppsettsproblemer, 44

#### *P*

Pakke inn PictureMate, 37 Papir kjøpe typer, 49 mateproblemer, 46 papirstopp, 46 skuff, 12 Papirstopp papir, 46 PDA skrive ut fra, 26 Photo (Foto) formater, 11 kvalitet, 45 til 46 PhotoEnhance, 19 PictBridge, 10, 25 PictureMate PicturePack, 49 PIM (PRINT Image Matching), 11, 18 Problemer manglende farger, 46 minnekort, 44 papirmating, 46 papirstopp, 46 utskriftskvalitet, 45 til 46

#### *Q*

Quality (Kvalitet), 45 til 46

#### *R*

Rengjøre skriver, 42 skriverhode, 39 Rengjøre dyser, 40 Rette opp bilde, 18

#### *S*

SD (Secure Digital) Card, 14 sepia, 18 Sikkerhetskopiere bilder, 22 Skrive ut i svart-hvitt, 18 SmartMedia Card, 14 Strømkabel, 37 Støy PictureMate, 44

#### *T*

Ta ut fotopatron, 33 minnekort, 15 Teknisk støtte, 48 Thumb-stasjon lagre filer på, 22 skrive ut fra, 24 til 25 Tidsstempel, 20 TIFF, 11 Tilstoppede dyser, 39 Tomme sider, 47 Transportere PictureMate, 37

#### *U*

Uklare bilder, 45 Uklare utskrifter, 45 USB DP (direkte USB-utskrift), 10, 25 USB-kabel, 24 til 26, 37 Utskuff, 12

#### *V*

Vedlikehold, 39 Vedlikehold av PictureMate, 39

#### *X*

xD Picture Card, 14

#### *Z*

Zip-disk lagre filer på, 22 skrive ut fra, 24 til 25

#### *Å*

Åpninger i bildet, 45

### *Liste over panelikoner*

Skriverfeil og -tilstander vises med bildeikoner og numeriske koder.

### *Visning av feil*

![](_page_65_Picture_135.jpeg)

![](_page_65_Picture_136.jpeg)

![](_page_66_Picture_112.jpeg)

![](_page_67_Picture_127.jpeg)

### *Visning av advarsler*

![](_page_67_Picture_128.jpeg)

![](_page_67_Picture_129.jpeg)

![](_page_68_Picture_87.jpeg)

### *Liste over ikoner*

![](_page_68_Picture_88.jpeg)

& Se i "Kontrollere batteristatusen" på side 52 for batteri-ikonene.

### *Informasjon*

![](_page_68_Picture_89.jpeg)

![](_page_68_Picture_90.jpeg)

### *Visning av Print Mode (Utskriftsmodus) Visning av Setup/Utilities Mode (Modus for oppsett/verktøy)*

![](_page_69_Picture_132.jpeg)

![](_page_69_Picture_133.jpeg)

![](_page_70_Picture_168.jpeg)

![](_page_70_Picture_169.jpeg)

Se i "Bluetooth-innstillinger" på side 28 for informasjon om menyene som vises når adapteren for Bluetooth-fotoutstyr (tilleggsutstyr) er tilkoblet.